# **Kapitola 2<br>Základy používání Skypu<br>a nastavení Základy používání Skypu a nastavení**

### **Seznámení se Skypem**

Spuštěný Skype vypadá podobně jako jiné komunikátory. Uprostřed pracovní plochy se otevře okno, které je rozděleno do třech oblastí.

**1.** Horní panel s textovými nabídkami příkazů – zde najdeme všechny funkce programu pěkně skryté pod jednotlivými příkazy. Dále v knize se těm důležitým budeme věnovat.

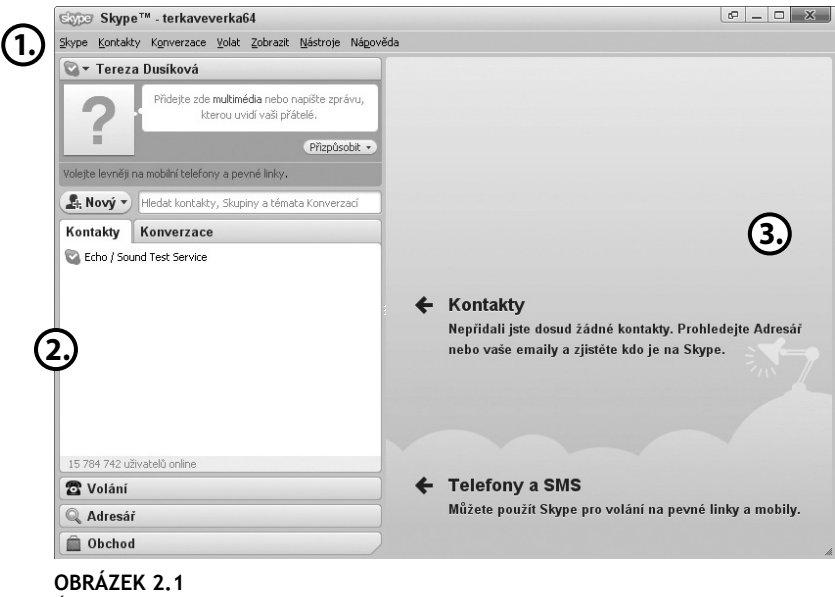

Úvodní obrazovka programu

- **2.** Postranní levý panel v této oblasti najdeme kontakty, odkazy na *volání*, *adresář* či *obchod*.
- **3.** Zobrazovací pravá část zde se nám zobrazují otevřené kontakty, vytáčená čísla nebo zde hledáme další uživatele. Tuto část můžete též jednoduše vypnout a nechat zobrazenou pouze pravou části a tím si zvětšit pracovní místo na ploše.

Po instalaci a spuštění Skypu verze 4.0 se při prvním spuštění otevřou dvě okna. Jedno je informační a můžete pomocí něj hned začít nastavovat například mikrofon, video a podobně. My si všechno nastavíme společně, a proto nás tato uvítací obrazovka nebude zajímat a můžete ji v klidu zavřít.

#### **Stav uživatele a jeho změna**

Po prvním spuštění programu se též v dolní liště operačního systému objeví zelená ikonka informující o spuštění Skype. Tato ikonka může mít několik podob podle statusu, který uživatel právě má. Nastavením stavů dáváte dalším uživatelům najevo své aktuální časové vytížení nebo náladu. Podobně máte i vy přehled o aktuálním stavu každého uživatele z vašeho seznamu, který vám povolil autorizaci (viz *Přidání uživatele*).

- **Offline** uživatel není přítomen, má vypnutý Skype účet. E
- **Online** uživatel je přítomen, můžete s ním komunikovat. E
- **Nepřítomný** uživatel není u počítače. V nastaveních (viz Nastavení programu) lze určit, za jak dlouho se při nečinnosti stav automaticky změní na nepřítomný.  $\mathcal{L}_{\mathcal{A}}$
- **Nedostupný** podobně jako u stavu nepřítomný, i status nedo stupný se zapíná automaticky po uplynutí určité doby, kterou lze nastavit v nastaveních.

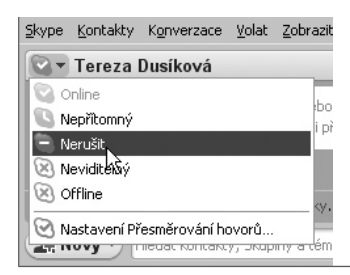

**OBRÁZEK 2.2**  Pomocí změny stavu můžete ostatním uživatelům sdělit, že nechcete být rušeni

- **Nerušit** tímto statusem dává uživatel najevo, že je přítomen, ale nechce být rušen.
- **Neviditelný** pokud má uživatel tento status, je pro ostatní uživa tele neviditelný do doby, než se je rozhodne sám kontaktovat.

O své náladě můžeme ještě více informovat přidáním poznámky a multimédia. Tak bude každý vědět, co právě děláme a jakou máme náladu. Přidání poznámky i multimédia je velmi jednoduché.

V levé horní části otevřeného programu najdete ikonu o stavu statusu a naše Skype jméno. Pod těmito údaji najdeme v rámečku symbol programu (změna na vlastní ikonu či fotografii dále v knize) a hned vedle bublinu. Zde můžete napsat zprávu, kterou uvidí všichni lidé ve vašem budoucím seznamu uživatelů. Je to velmi jednoduché. Do bubliny pouze klepneme a hned můžeme cokoli napsat. Můžete napsat až 190 znaků. Tato zpráva se pak objeví klepnutím na Skype jméno daného uživatele v pravé horní části. To si ještě ukážeme.

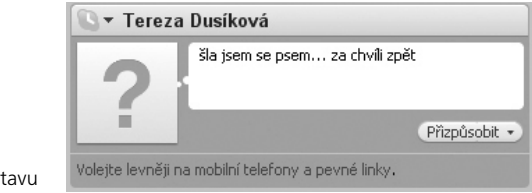

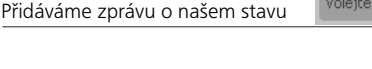

**OBRÁZEK 2.3** 

Jestliže jste se rozhodli spíše přidat do bubliny, kde se zobrazí ikona nějaké multimédium, klepněte s názvem **Přidat video do Zprávy o náladě**. Otevře se nám nové okno, ve kterém si vybereme jakékoliv video. Video ke zprávě připojíme již pouhým klepnutím na tlačítko **Save Moon Message**. Ke zprávě se přiloží jiný komentář, který ovšem můžete jednoduše změnit (viz výše).

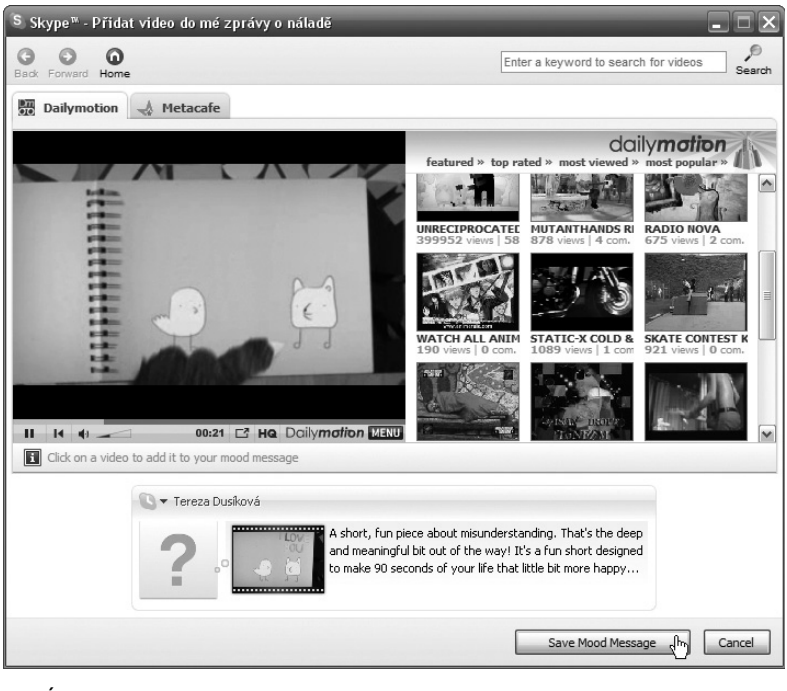

**OBRÁZEK 2.4**  Přidáváme multimédium

# **Přidáváme kontakty**

Po čerstvé registraci bude v levé části okna pouze jeden kontakt – *Echo – Zkušební hovor* (nebo také Sound Test Service).

Pod tímto jménem se skrývá automat, díky kterému si můžete vyzkoušet, že instalace a registrace programu proběhla dobře a váš Skype funguje. Pokud tohoto uživatele zavoláte (jak se volá, si vysvětlíme v dalších kapitolách), uslyšíte automatickou zprávu, asi jako kdybyste se dovolali na hlasový záznamník.

Obsahem zprávy, která je zatím v angličtině, je informace, že po pípnutí můžete namluvit až 10 vteřinový vzkaz, který vám bude následně přehrán zpátky. Pokud tedy váš nahraný vzkaz i uslyšíte, máte jistotu, že program funguje tak, jak má.

Kontakty můžete přepínat s konverzací, a to pomocí dvou tlačítek **Kontakty** a **Konverzace**. Pokud někdo napíše ve vaší nepřítomnosti okamžitě se tlačítko **Konverzace** zbarví do oranžova. Přepnutím na konverzaci se vám v oblasti místo kontaktů zobrazí název daného kontaktu, který vám psal. Vše je seřazené podle data.

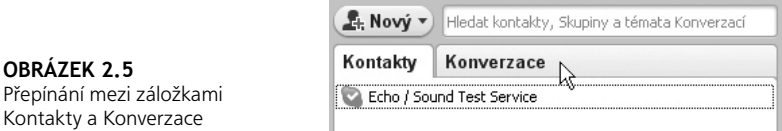

Hned pod kontakty najdete tlačítko **Volání**. Pomocí tohoto odkazu můžete volat na soukromá telefonní čísla pevných i mobilních linek u nás i v zahraničí. Též lze pomocí tlačítka SMS psát na čísla, která nemáte v seznamu kontaktů. Tyto služby ovšem nejsou zadarmo. Jak nakoupit kredit na tuto službu si povíme dále v knize. Volání a SMS prostřednictvím tohoto odkazu se věnujeme dále v knize.

**Poznámka:** Před jakýmkoliv voláním je jistě vhodné se podívat, kolik nás bude stát minuta hovoru. To zjistíme jednoduše z pravé části programu. Pomocí rolovací nabídky vyhledáme stát, do kterého chceme volat a hned se nám zobrazí částka v eurech za jednu minutu hovoru.

V levé dolní části programu najdete ještě odkazy **Adresář** a **Obchod**. První odkaz **Adresář** slouží k hledání uživatelů nebo fi rem. Tuto službu si vyzkoušíte v další podkapitole. Díky druhému odkazu **Obchod** můžete nakupovat *Skype kredit*, tarif či různé doplňky k programu.

**Upozornění:** Pokud v kontaktech nemáte žádné uživatele, většina voleb bude šedá a nebudete s nimi moci pracovat. Teprve po přidání prvního uživatele budete moci poznat program Skype v celé jeho kráse.

### **Přidání uživatele mezi kontakty**

Než začnete komunikovat s některým z uživatelů, je nutné jej nejprve do Skype nového uživatele přidat. To lze provést klepnutím na tlačítko **Nový** a následně **Nový Kontakt**. Kontaktem může být nejenom uživatel Skype, ale také klasické telefonní číslo.

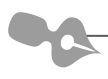

**Poznámka:** Nový kontakt můžete založit též pomocí vrchní nabídky příkazů **Kontakty** → **Nový kontakt**.

Do svého seznamu kontaktů můžete přidat jakéhokoliv uživatele Skype. Pokud ale chcete vidět, kdy je online, musíte ho požádat o autorizaci. Teprve potom bude program ikonkou rozlišovat, kdy je tento uživatel připojen online mezi uživateli programu Skype. To si společně samozřejmě vyzkoušíme.

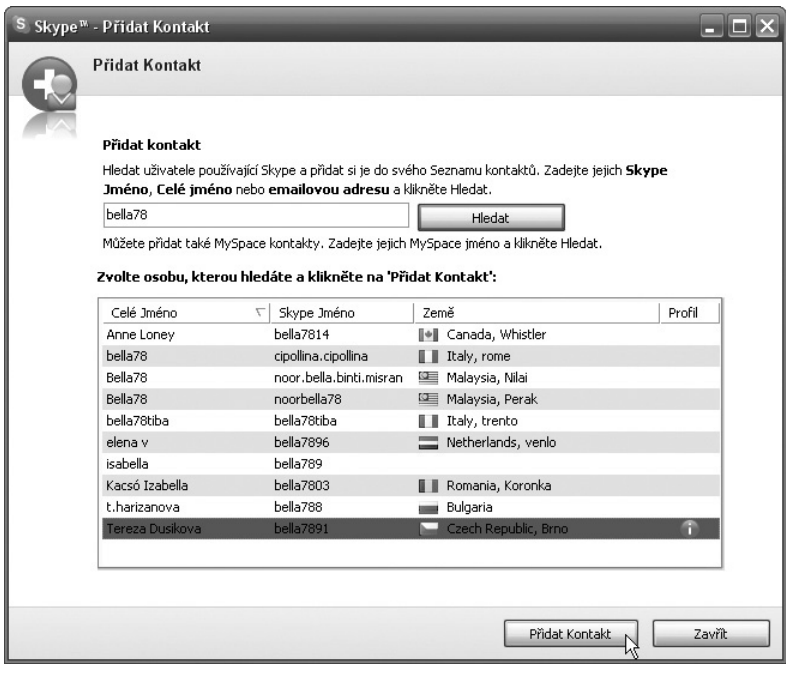

#### **OBRÁZEK 2.6**

Přidání Skype kontaktu

- **1.** Formulář vyzývá uživatele ke vložení *Skype jména*, celého jména nebo e-mailové adresy hledaného uživatele.
- **2.** Po vložení započneme hledání klepnutím na tlačítko **Hledat**, které bude funkční až když slovo vepíšete do textového pole.

**3.** Z nalezených kontaktů si vybereme ten správný. To poznáme i například podle profilu uživatele. Z výběru vybereme kontakt a přidáme klepnutím na tlačítko **Přidat Kontakt**.

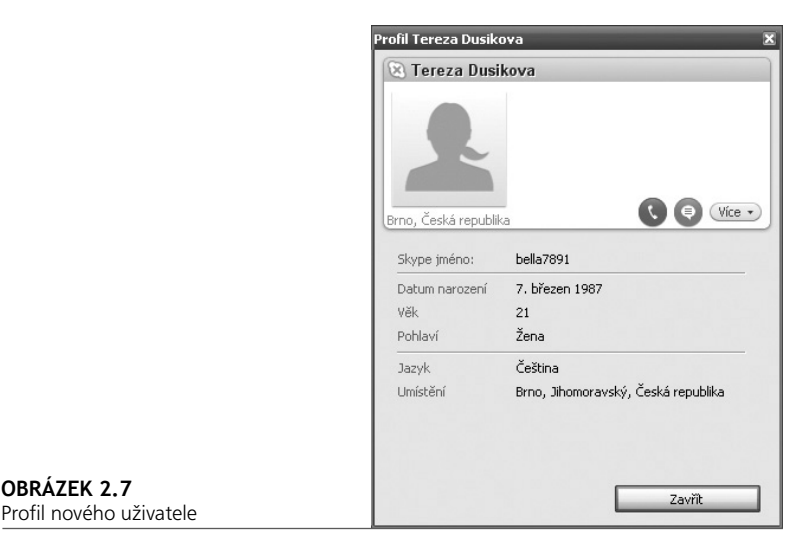

Pokud chcete přidat uživatele, který je dostupný na běžné telefonní lince (služba Volání na telefony), pak postupujte takto:

- **1.** Klepněte na odkaz pod formulářem **Uložit telefonní číslo do Seznamu kontaktů**.
- **2.** V nové obrazovce najděte další tři políčka formuláře, do nichž zadáte jméno uživatele, pod kterým bude veden v seznamu kontaktů, a jeho telefonní číslo.
- **3.** Z roletové nabídky můžete též vybrat skupinu, do které chcete telefon zařadit.
- **4.** Předvolbu na telefonní číslo změníte pomocí vlaječky, na kterou klepnete a z rolovací nabídky vyberete správnou zemi s předvolbou.
- **5.** Následně volbu potvrdíte klepnutím na tlačítko **Uložit telefonní číslo**.

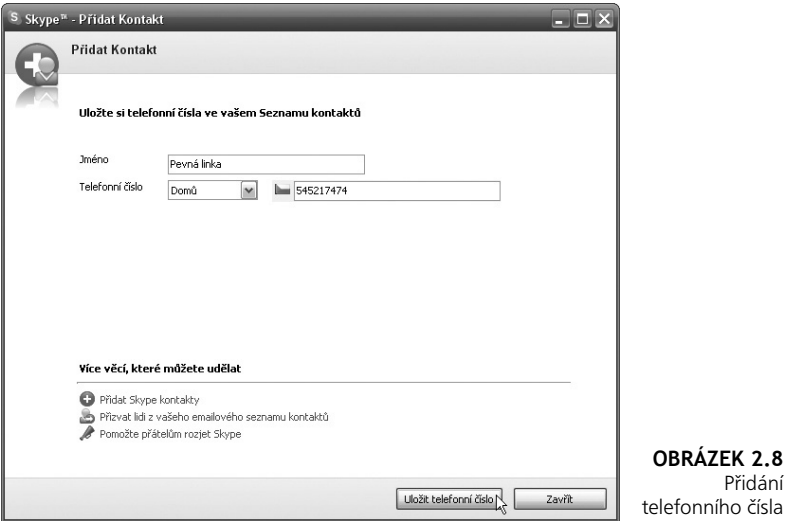

O uložení vás program informuje a hned vidíte jméno v seznamu kontaktů.

Pokud chcete vyhledat uživatele podle většího množství kritérií, klepněte v hlavním okně programu na tlačítko **Adresář** v levé části.

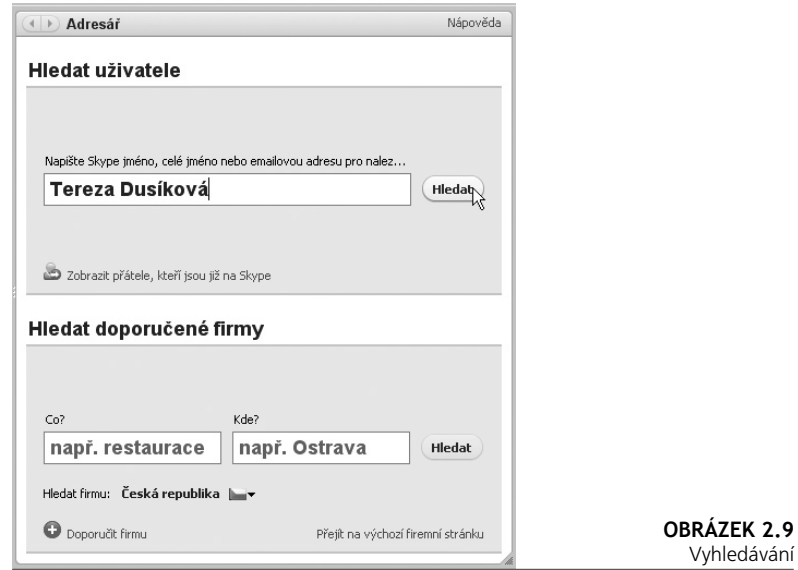

Vyhledávání nového uživatele začíná stejně jako u předchozího hledání. Hledané slovo potvrdíte tlačítkem **Hledat** a ihned se otevře nové okno. Zde můžete hledat nejenom podle zadaného textového řetězce, ale hledání lze dále omezit na určitou zemi nebo region, kraj, město, jazyk, stáří dotyčné osoby a její pohlaví.

Zda se vám hledanou osobu po zadání těchto podrobných kritérií podaří najít, závisí samozřejmě také na tom, má-li hledaná osoba tyto údaje vyplněny. Někdy je proto lepší začít hledání s menším počtem parametrů a teprve následně vyhledávání upřesňovat.

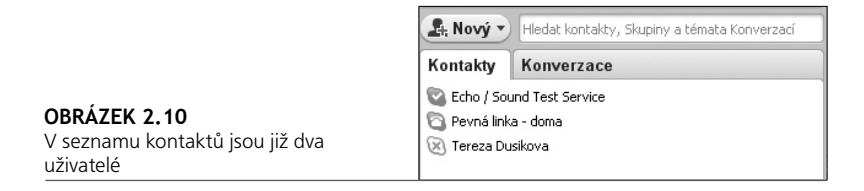

Uživatel si do svých kontaktů uložil již dva uživatele. Uživatel **Tereza Dusikova** je uživatel Skypu a pokud bude online, lze ho kontaktovat. Uživatel **Pevná linka – doma** je v kontaktech zanesen se svým telefonním číslem. Pokud bychom se mu chtěli dovolat, musíme mít aktivovanou službu Volání na telefony s dostatkem kreditu pro volání na uvedené telefonní číslo.

# **Nastavení uživatelského profi lu**

Předpokládejme, že již máme v našem seznamu kontaktů alespoň jednoho uživatele. Jaké volby a nastavení programu by neměly ujít naší pozornosti?

První nabídka se skrývá pod položkou **Skype**. Zde lze provádět základní operace, které se týkají Skypu – přihlašovat, odhlašovat, měnit uživatele a heslo, měnit status uživatele a upravovat profil.

O většině z těchto voleb jsme si řekli již v předchozích kapitolách nebo ještě povíme, důležitá je tedy pouze nabídka **Profi l** → **Upravit profi l**. Pravdivé a úplné vyplnění profilu je důležité v případě, že Skype budete chtít používat jako nástroj pro oficiální komunikaci, nebudete tedy chtít vystupovat jako anonymní internetová identita.

**Poznámka:** Klepnutím na tlačítko Úsporné zobrazení (**e**) v záhlaví programu se nám zobrazený kontakt otevře v novém okně nad programem Skype. Otevřený kontakt vrátíme do okna programu buď pouhým zavřením, nebo klepnutím na již zmíněné tlačítko jak v otevřeném kontaktu, tak i kontaktech.

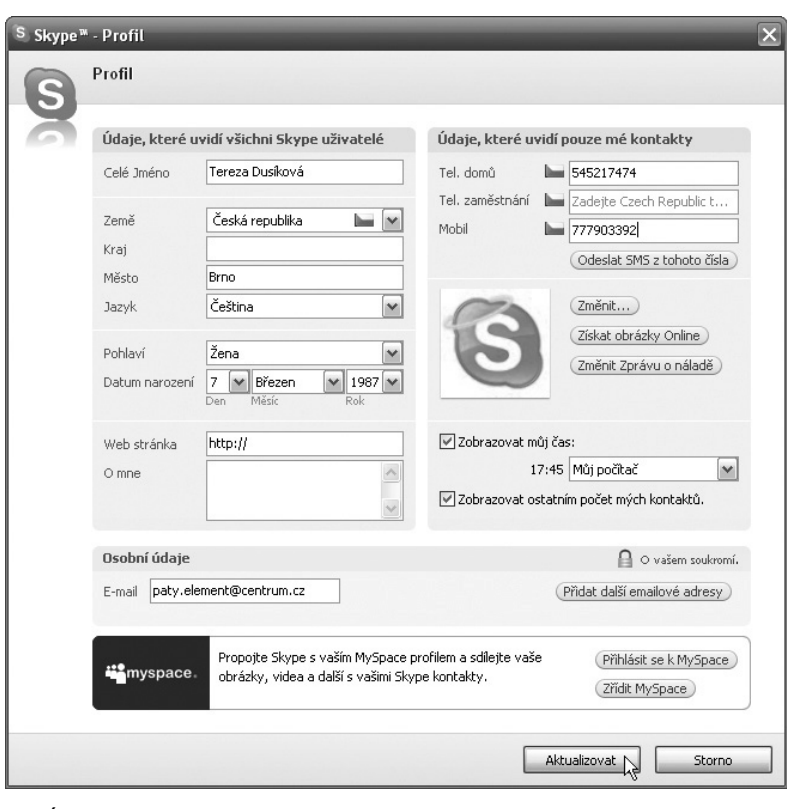

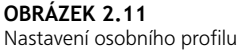

**Změna obrázku uživatele.** Pokud budete chtít změnit obrázek uživatele ve svém profilu, pak postupujte následovně:

- **1.** V dialogu **Profi l** klepněte na tlačítko **Změnit**.
- **2.** Vybrat si můžete z mnoha obrázků, které lze stáhnout z webu. Importovat lze i vlastní obrázek, přičemž jeho rozměry mohou být

libovolné. Pokud by byl obrázek příliš velký, program jeho velikost automaticky upraví.

**3.** Uložený obrázek importujete pomocí tlačítka **Vybrat**. Z nabídky již potom pouze vyberete ten, který chcete mít zobrazen u svého profilu, a stiskněte tlačítko Otevřít.

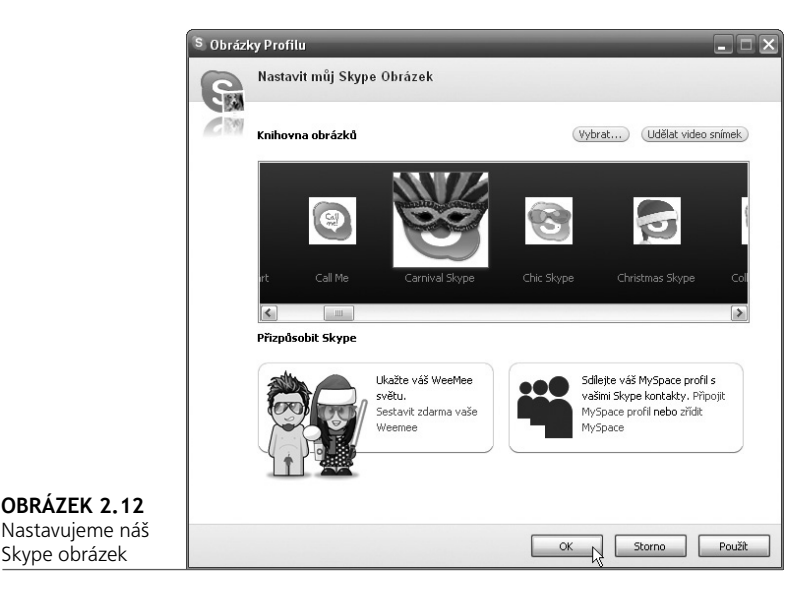

**Obrázek pomocí webkamery.** Ikonu uživatele můžete též pořídit jednoduše pomocí vaší webkamery prostřednictvím tlačítka **Získat obrázek Online.** Prací s webkamerou se budeme zabývat až ve třetí kapitole.

**Změna hesla.** V první nabídce můžete pomocí příkazu **Účet** jednoduše změnit Skype heslo:

- **1.** Klepnete tedy na příkaz **Účet** v nabídce **Skype**.
- **2.** Vlevo dole najdete odkaz **Změňte své heslo**. Klepněte na něj.
- **3.** V novém okně musíte zadat staré heslo a pro ověření dvakrát nové heslo. Pak již pouze uložíte klepnutím na tlačítko **Uložit**.

## **Práce s kontakty**

Nabídka **Kontakty** nabízí volby pro přidání konkrétního uživatele, hledání uživatele, import kontaktů z poštovních programů:

- Microsoft Outlook ٠
- Microsoft Outlook Express L.
- MSN Hotmail ٠
- Yahoo!

Například importem z vaší pošty Microsoft Outlook se díky kontaktům prostřednictvím e-mailů najdou kontakty Skype. Program Skype tedy najde uživatele Skype, který zadal e-mailovou adresu stejnou jako ve vašem kontaktu.

#### *Přidání kontaktu z Outlooku*

Zkusme si společně přidat kontakty z pošty Microsoft Outlook. Postupujte následovně:

- **1.** V nabídce **Kontakty** klepněte na příkaz **Import kontaktů**.
- **2.** Vyberte program, z něhož chcete kontakty importovat, a klepněte na tlačítko **Prohledat emaily kontaktů**.
- **3.** Nalezené kontakty musíte pro přidání vybrat myší. Přidáte je klepnutím na tlačítko **Přidat kontakty**.

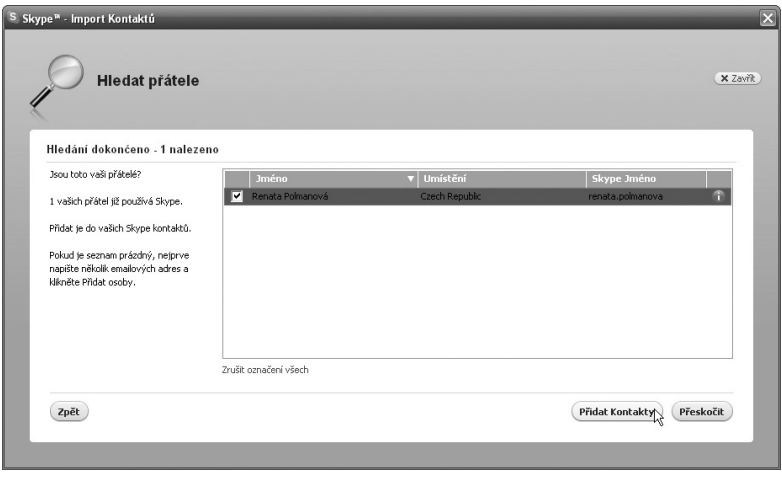

**OBRÁZEK 2.13** Přidání kontaktů z Outlooku

#### *Zálohování a obnovení kontaktů*

Dále můžete kontakty zálohovat a obnovovat kontakty ze souboru. Kontakty zde též můžete dobře roztřídit.

Kontakty zálohujete těmito kroky:

- **1.** V nabídce **Kontakty** a podnabídce **Rozšířené** klepněte na příkaz **Zálohovat Kontakty do souboru**.
- **2.** Otevře se dialog, v němž musíte upřesnit cestu, kam se má záloha kontaktů uložit.
- **3.** Výběr potvrďte klepnutím na tlačítko **Uložit**.

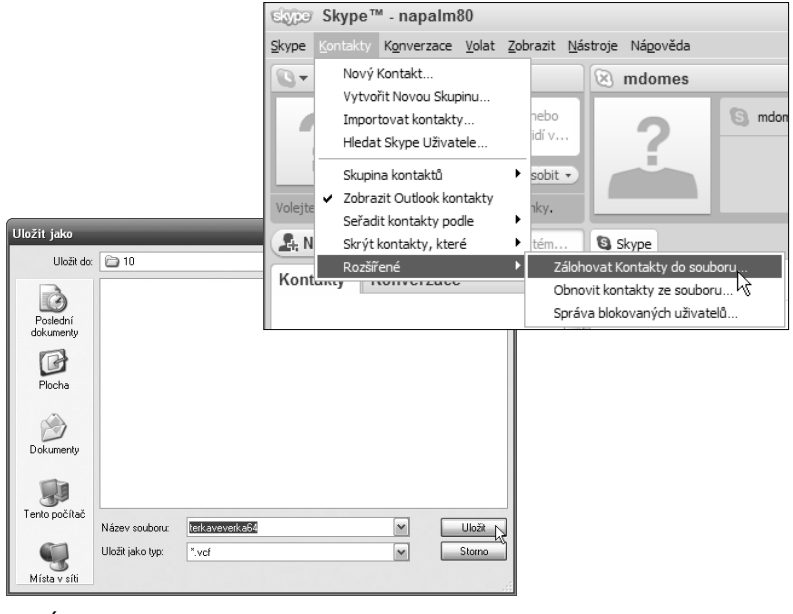

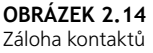

Pokud budete tyto zálohované kontakty chtít obnovit, provedete to velmi snadno. Postupujte následovně:

- **1.** V nabídce **Kontakty** a podnabídce **Rozšířené** klepněte na příkaz **Obnovit kontakty se souboru**
- **2.** V zobrazeném dialogu najděte složku a soubor zálohy kontaktů a klepněte na něj, čímž jej vyberete.
- **3.** Pro obnovení stačí stisknout tlačítko **Otevřít**.

# **Nastavení Skypu**

V nastavení Skypu se realizuje většina změn v programu. Nastavení spustíte pomocí stejnojmenného příkazu v nabídce **Nástroje**. Pro jejich provedení je vždy nutno klepnout na tlačítko **Uložit**.

Nejprve se podíváme na nastavení obecných vlastností programu. Ty naleznete hned v první kartě **Obecné** → **Obecné nastavení**.

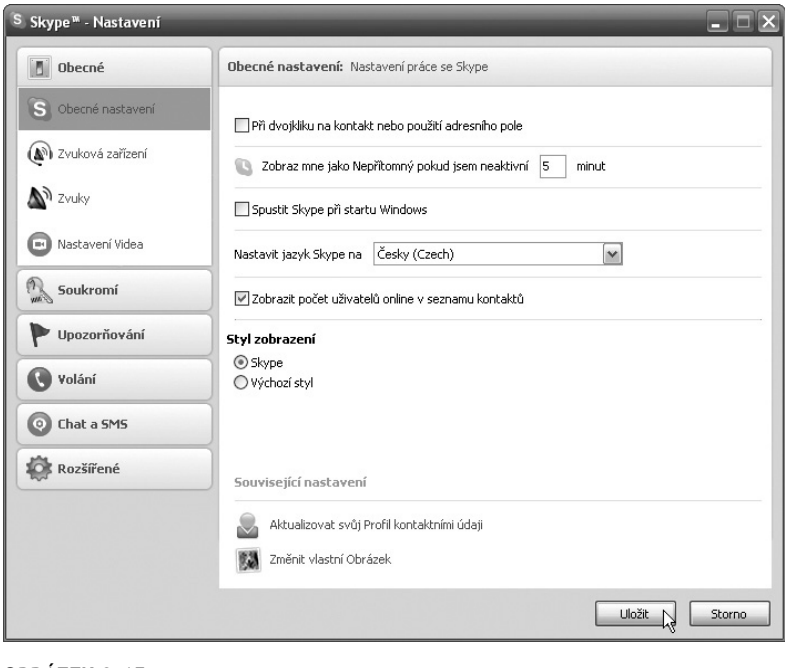

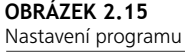

- **Při dvojkliku na kontakt nebo použití adresního pole** volba určuje, zda se při poklepání na kontakt spustí textová komunikace, nebo zda začnete přímo volat.
- **Zobrazit mne jako Nepřítomný pokud jsem neaktivní x minut** – určujete, po kolika minutách nečinnosti se stav automaticky změní na Nepřítomný.
- **Spustit Skype při startu Windows**  určuje, zda se program bude pouštět spolu s operačním systémem. m.